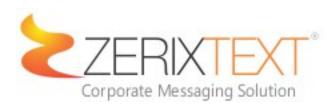

User Manual

## Phone book

Using **ZERIX Text**, you can import and maintain all your contacts, sort them according to groups, synchronize them with an existing database, and even manage a block list. All contacts added to the Recipient List will be displayed when you compose a message.

# Setup Individual Contacts

This chapter discusses how you can search, add, edit, and delete records of Individual contacts.

#### **Individual Contacts - Main Screen**

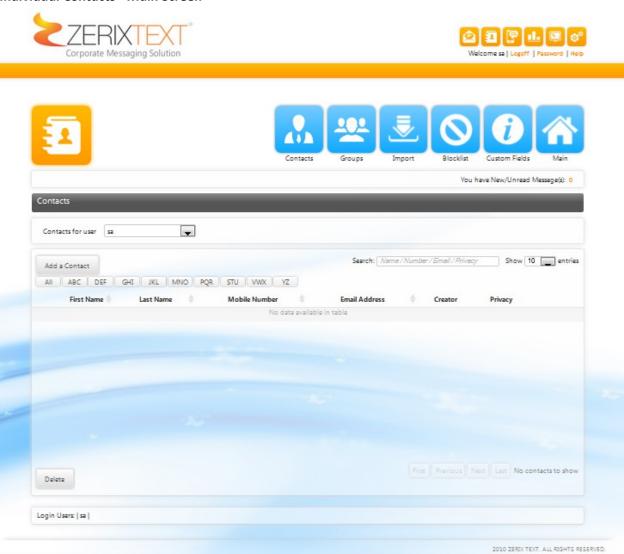

#### Add new contact

- 1. Click on add contact Add a Contact
- 2. Choose Contact privacy.

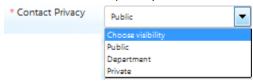

Public: All users have access to the contacts created but the creator can deny or allow specific user to view the contact.

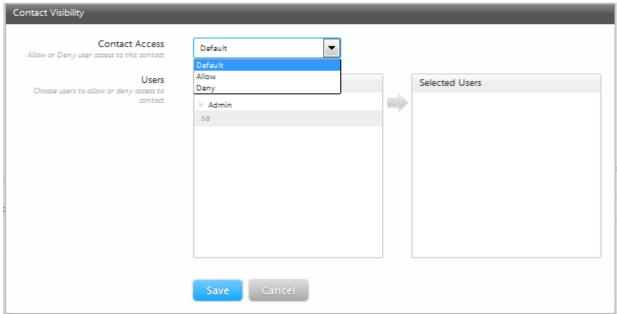

Department: Only the users of department have access to the contact created.

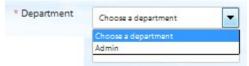

Private: Only the creator of the contact has the access.

3. Enter information, such as Last Name, First Name, Middle Initial, Salutation, Sex, Birth date, Mobile Number, and Job Position. With asterisk mark (\*) are the necessary information needed.

Group

4. You can also include the contact to a specific group Or to a multiple group, just click the check box and Close the drop down by clicking button.

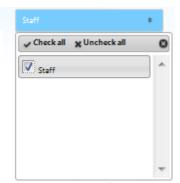

5. Click save created contact, after saving created

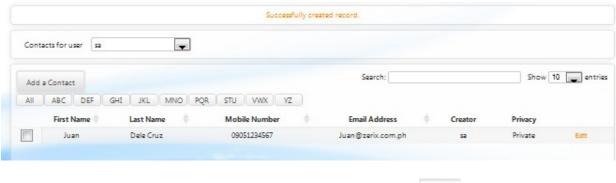

6. To delete contact just press the check box on the left side and press button.

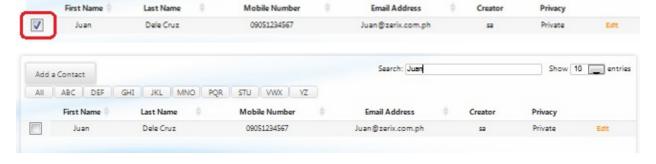

# **Setup Contact Groups**

Contact groups are an efficient way to organize your contacts. Using contact groups, you'll also be able to send one message to several contacts.

This chapter discusses how you can Search, Create, Edit, and Delete

### Contact Groups - Main Screen

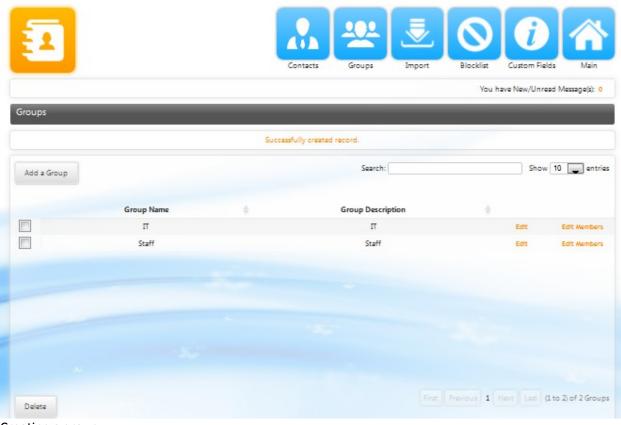

## Creating a group

1. Click on Add a Group

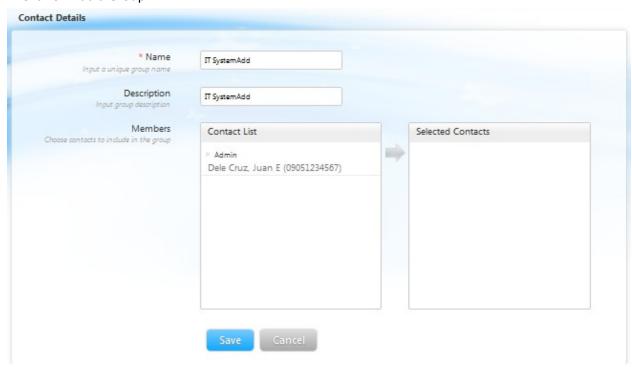

3. Recently created group will be automatically added on the group list.

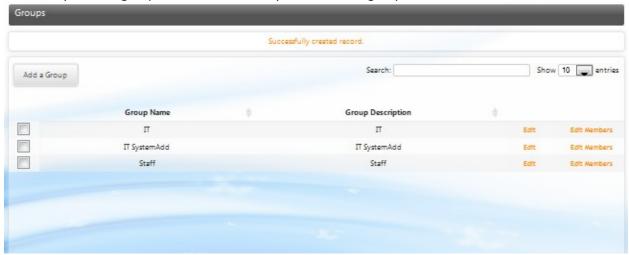

4. To add an additional contacts click on the Edit Members.

# **Import Contacts**

**ZERIX Text** allows you to import contacts from comma-separated values file (.csv) excel file (.xls).

### Import Contacts - Main Screen

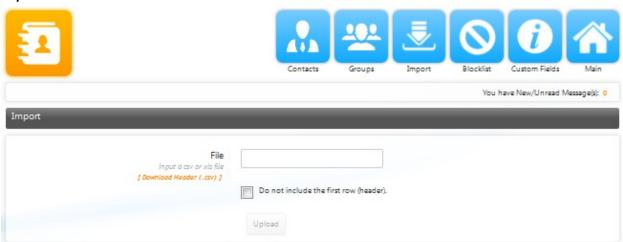

- 1. To Import contacts the file must be on comma-separated values file (.csv) excel file (.xls) and click the download header [Download Header (.csv)]
- 2. Or the fields are in this order "MobileNumber, FirstName, LastName, MiddleInitial".
- 3. To upoload the .csv file click the box

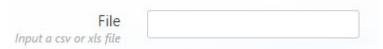

4. After the box is clicked, select the file and press open. zerix

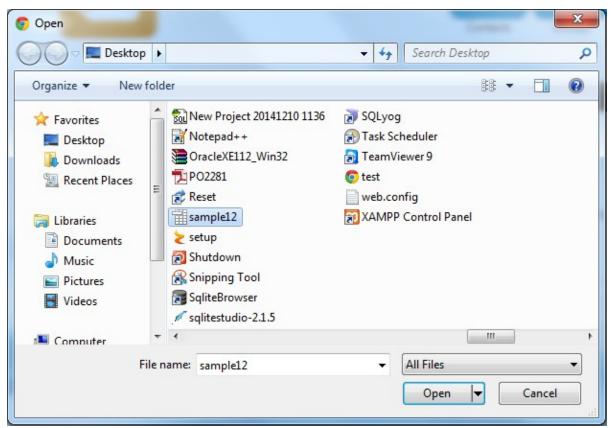

5. And check the status if the file is ready to import.

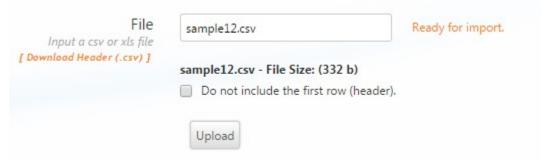

6. Then Pess "Upload"

## **Block List**

**ZERIX Text** allows you to create a list of numbers that it **will not send** any messages or notifications to. Zerix Text will **not be able to forward** any messages to these numbers as well. This list of numbers is called a **Blocklist**.

### **Block List- Main Screen**

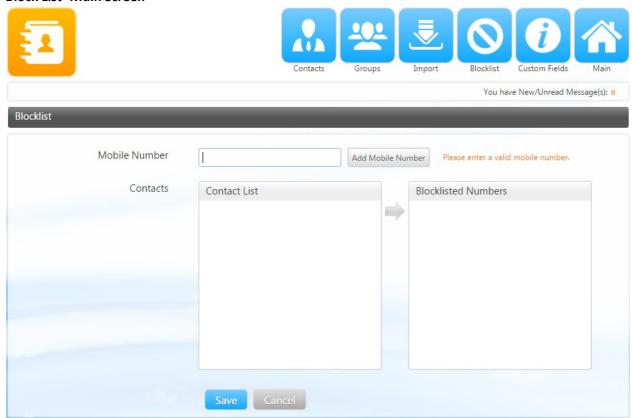

# Creating Block List

- 1. To Add Specific number, click on the Mobie number text box and type the specifc mobile number and press Add Mobile Number.
- 2. To an Existing contacts on block list click the contact name inside the Contact List and press the arrow sign and the existing contact will be added to Blocklisted Numbers.

## **Custom Fields**

Using custom fields User can add an additional details on contacts or additional fields on contact creation.

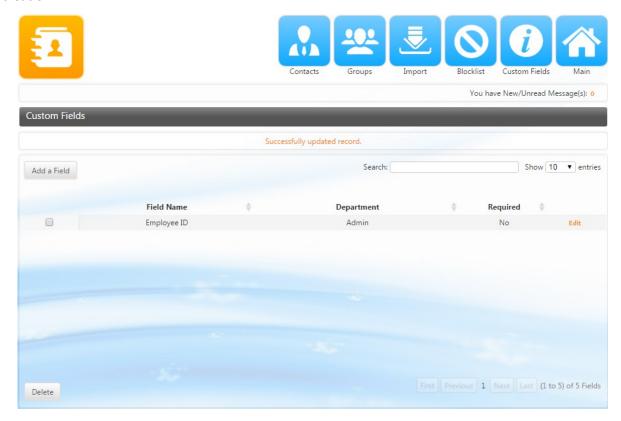

## When creating Custom fields.

- 1. User Department is needed to create additional fields, please refer to. Zerix Setting Guide on how to create Departments.
- 2. The created field will only appear on specified department when the department is selected on contact creation. User can specify if the field is required or not nessary field.

## **Creating Custom Field**

1. Click Add a Field and fill up Custom Field Details. Click the check box if Nessary to fill up the field or leave it un checked if not.

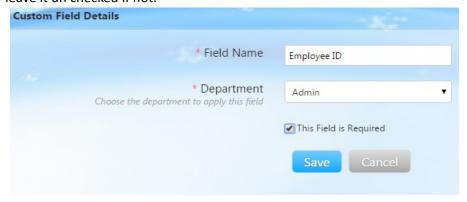

## Message

**ZERIX Text** makes the whole process of SMS messaging easier and more straightforward. You can send personalized messages to a single contact or broadcast to multiple recipients at one click of a button. You can also create message templates to quickly send frequently used messages without having to type it all over again. Your inbox and outbox tasks can be done similar to a typical e-mail application interface.

# Compose Messages

This chapter discusses how you can compose and send messages from the **Message Compose** screen.

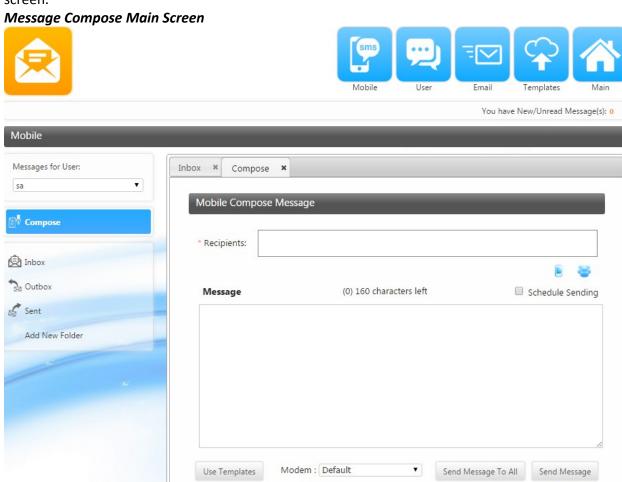

1. Message: where message is composed.

2. Recipients: In recipient text box the entered number or contact name will be automatically searched in the contact list, if the number is not in the contact list it appears as numbers.

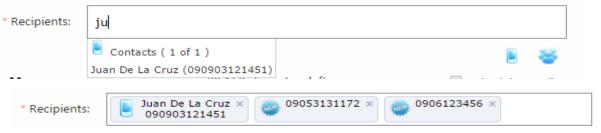

3. To search on contact list click this icon and the Add Recipients page will appear

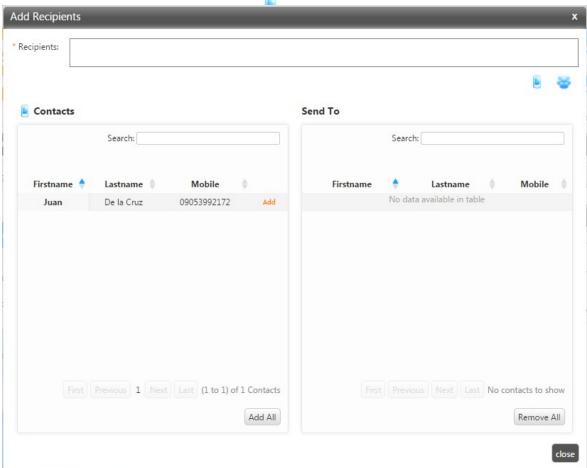

Click Add to insert the contacts to recipients.

4. To search on Group list click this icon and the Group list will aprear.

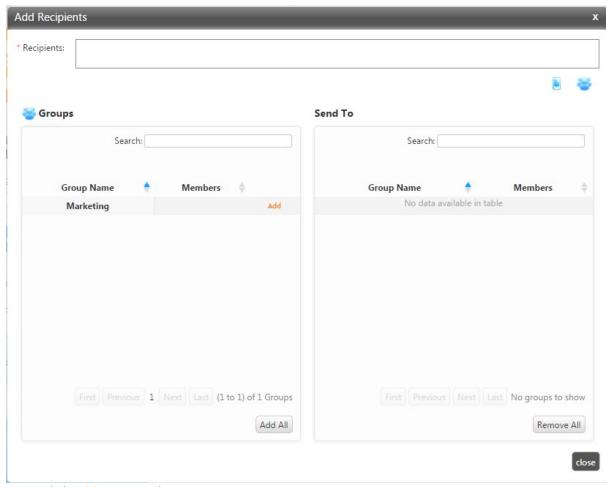

Click Add to insert the Group to recipients.

5. To use the created template click

Use Templates

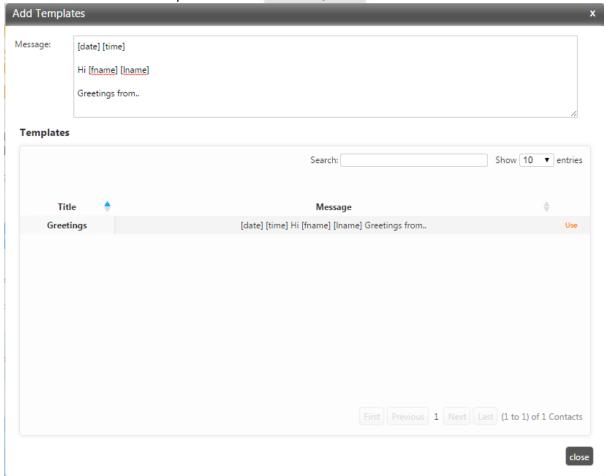

Click Use to load the template created. please refer to page 22 for creating templates.

6. User can specify on what modem is used to send the message created. Click on drop down and choose the modem

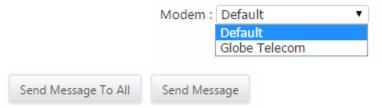

Send Message To All: Send Message:

7.

8. Inbox Graphical User Interface (GUI): Where receive messages can read.

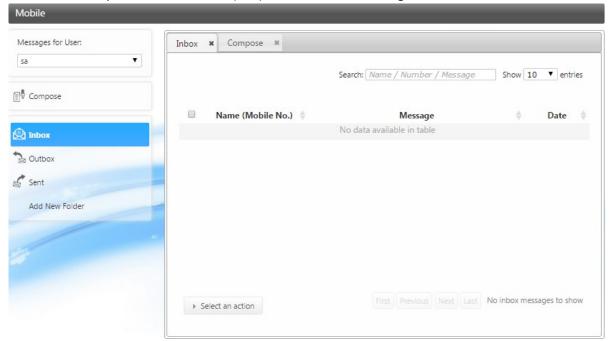

9. Outbox Graphical User Interface (GUI): Where Message being sent is queued.

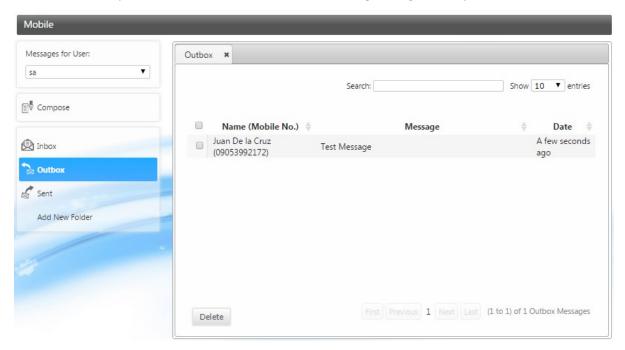

10. Sent Graphical User Interface (GUI): Where user can view sent messages

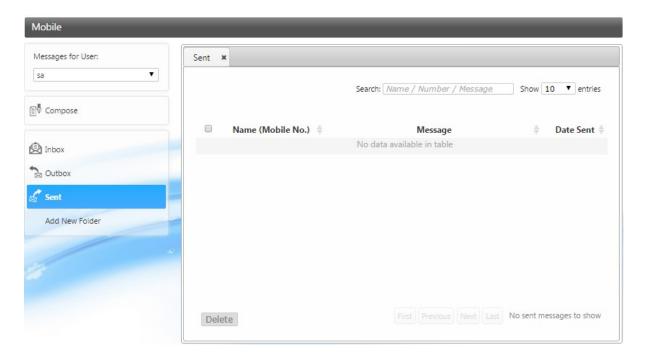

11. To add New Folder (Personal Folder) Press the "Add New Folder" on the bottom left under sent icon.

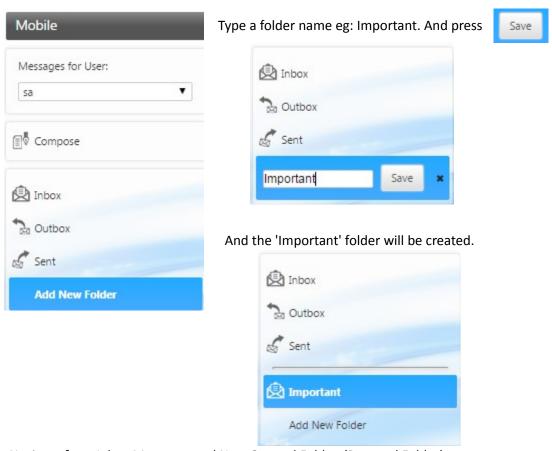

12. Navigate from Inbox Messages and New Created Folder. (Personal Folder)

## Inbox / Personal Folder:

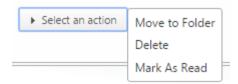

Move to Folder: To move inbox messages to Created Folder.

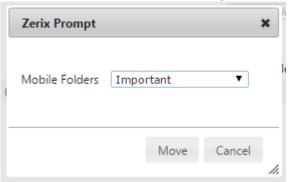

Select on what folder do you want message to be moved and press "Move" Button.

- Delete: To delete selected message / s.
- Mark As Read: Message will be tagged as read.

## User

Zerix Text can also sent Private Message within it's user. This is without use of text message. This guide discusses how you can send Private message within Zerix User.

## Message Compose Main Screen

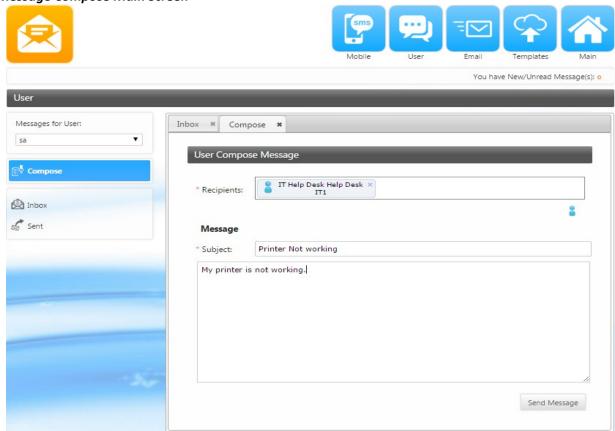

1. Compose: In this tab user can composed messages.

Recipients: Recepient must be in the user list.

Subject: This is required field, User can't message if subject is blank.

Message box / Text box: body of the message.

To send the composed messages press

Send Message bo

botton.

To view the full list of user press the botton and and the list will pop up.

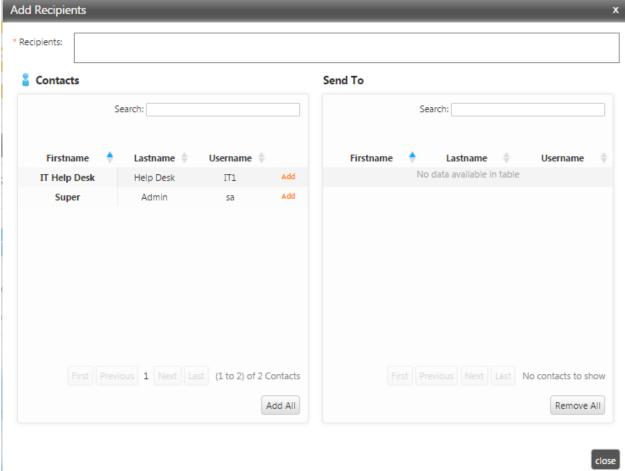

Click Add to inset on Recipients list.

### 2. Inbox:

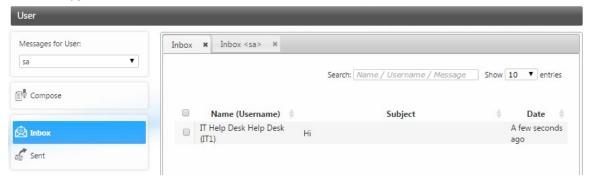

Click the message to view.

## Message is in thread format.

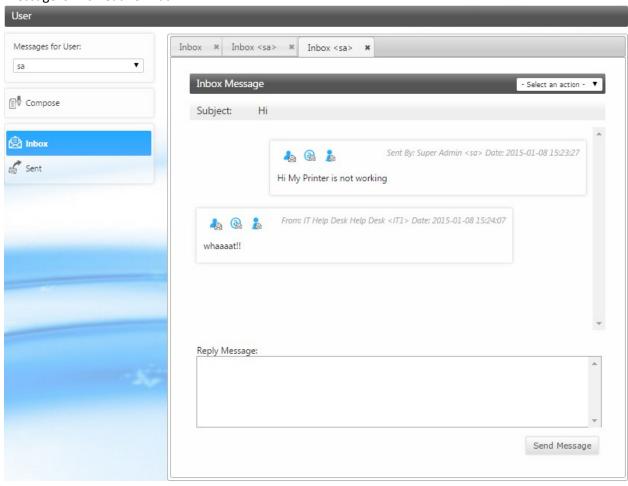

## **Email**

Use Zerix Text to send email message, On Zerix Text only one email address can be configured.

Email - Main Screen

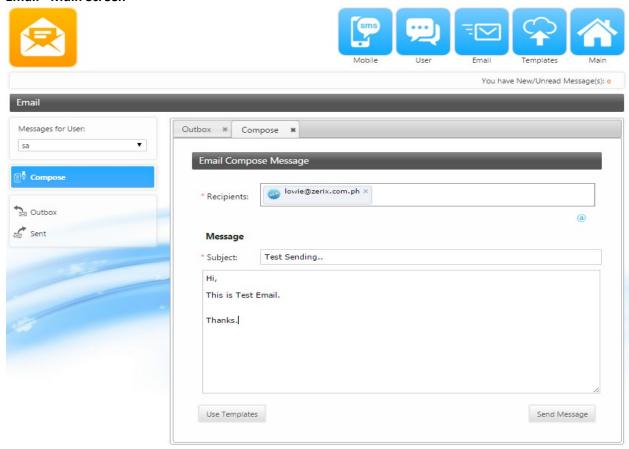

1. Compose: In this tab user can composed messages.

Subject: This is required field, User can't message if subject is blank.

Message box / Text box: body of the message.

To send the composed messages press Send Message botton.

## 2. Outbox tab: queued messages.

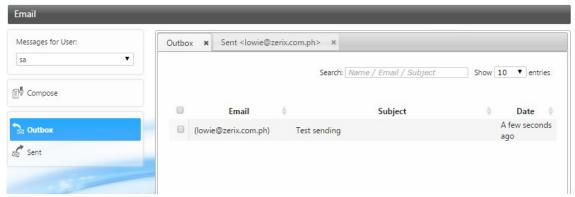

Click on message to check the content.

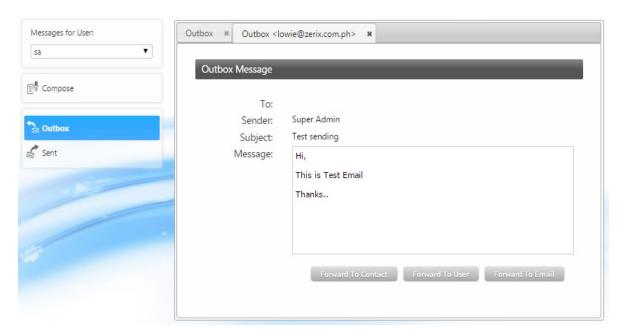

<sup>\*</sup>Forward to Contact: Forward message via SMS.

<sup>\*</sup>Forward to User: Forward message in other Zerix User.

<sup>\*</sup>Forward to Email: Forward message to other Email.

## 3. Sent Tab: Sended Messages.

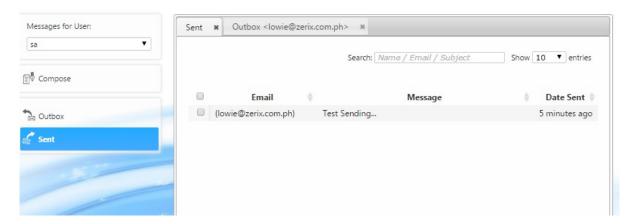

## Click on message to check the content.

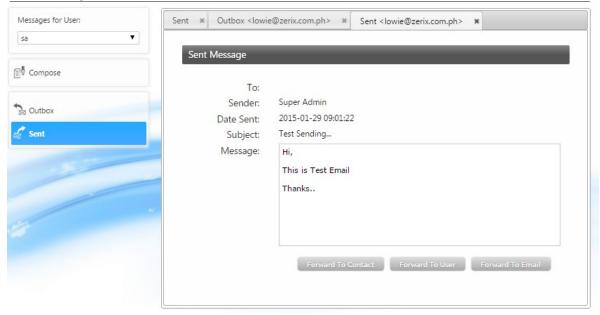

<sup>\*</sup>Forward to Contact: Forward message via SMS.

<sup>\*</sup>Forward to User: Forward message in other Zerix User.

<sup>\*</sup>Forward to Email: Forward message to other Email.

# Message Template

## Template – Main screen

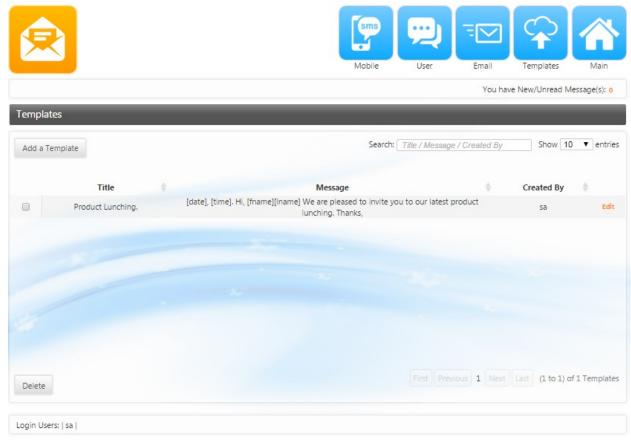

## Creating template:

- 1. Press to create template.
- Variables: Variable is used to pull out data from contacts created, it can also pull out system time and date. Variable will be replaced by the actual info need when it is send.
  EX. [date] variable will be replaced by system date with this format (dd/mm/yyyy).

| Place Holder | Description                                   | Examples                  |
|--------------|-----------------------------------------------|---------------------------|
| [date]       | Current Date                                  | 12/31/2007                |
| [time]       | Current Time                                  | 12:00 am/pm               |
| [fname]      | Recipient's First Name                        | John                      |
| [Iname]      | Recipient's Last Name                         | Smith                     |
| [prefix]     | Recipient Salutation                          | Mr., Mrs., etc.           |
| [nday]       | Numeric Day of Current Date                   | 1 to 31                   |
| [cmonth]     | Character Month of Current Date               | June, July, August, etc.  |
| [nmonth]     | Numeric Month of Current Date                 | 1 to 12                   |
| [shortyr]    | Short Format for Current Year of Current Date | 07                        |
| [longyr]     | Long Format for Current Year of Current Date  | 2007                      |
| [mr_lname]   | Title and Last name                           | Mr. Smith                 |
| [mr_fname]   | Title and First name                          | Mr. John                  |
| [position]   | Position                                      | administrator, user, etc. |
| [email]      | Email of Recipient                            | email@zerix.com           |
| [cday]       | Character Day of Current Date                 | Monday, Tuesday, etc.     |

- 3. Title: Teplate Name.
- 4. Message box: template body.

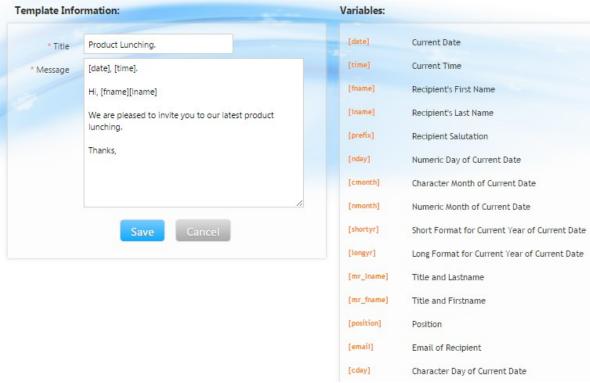

5. Click Edit to edit existing template.

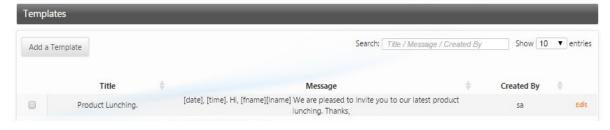

## Keyword

**Zerix Text** can get information from a database then send the results back to the sender. This allows for more flexible Keyword replies.

**Built-in Keywords** will allow Zerix Text to return to the sender information found in the Zerix Text database. There are 2 ways that Zerix Text can use to get the database information. It can run an **SQL command** or it can run a **stored procedure**.

**SQL commands** are set of commands that the database use to retrieve data. These are usually in the form of **SELECT** statements and can return all the data in a table, or just get a specific data from the table.

**SQL Stored procedures** are database dependent. They vary in form from database to database but provide the same thing to database users. They allow a user to save a series of SQL commands to be executed over and over again without typing the entire set of SQL commands.

**External Database** connects to database other than the one that Zerix Text uses to store user information and messages.

The database needs to be **ODBC compliant** (Open Database Communication). To allow Zerix Text to connect to an external database, it will need to know what the database is and what drivers to use. Windows already comes with several built-in ODBC drivers. You can check these out by going to *Control Panel -> Administrative Tools -> Data Sources*.

**DSN** (Data Source Names) can also be used. DSNs are files that hold the database details. To connect to the external database either specify a connection string OR a DSN. Zerix Text can also use SQL commands or SQL stored procedures to retrieve data once a connection to the database has been made.

**ZERIX Text** maintains **secure connections** to these databases and does not intrude with any other application or system using said databases.

**ZERIX Text** allows you complete control over how you want to setup your keywords. It's important to know beforehand the method that best suits the kind of keyword you are setting up. Once you've determined the complexity of the information that will be accessed using this keyword, you'll be able to provide the necessary settings using **ZERIX Text**.

#### **Types of Keyword**

**Simple Keyword** - An automatic reply is sent or static reply .

**Built-In Database Keyword** - A query or stored procedure from **ZERIX Text database** it is used to run queries from internal SQL Database and also to send valid or invalid responses .

**External Database Keyword** - A query or stored procedure from **an external database** it is used to run queries from external SQL Database and also to send valid or invalid responses

## **How to create Simple Keyword (static)**

## **Step 1- Keyword Details:**

Static Keyword Doesn't need a field. When Creating a static keyword, the required fields are **Keyword Name** and **Keyword Description**.

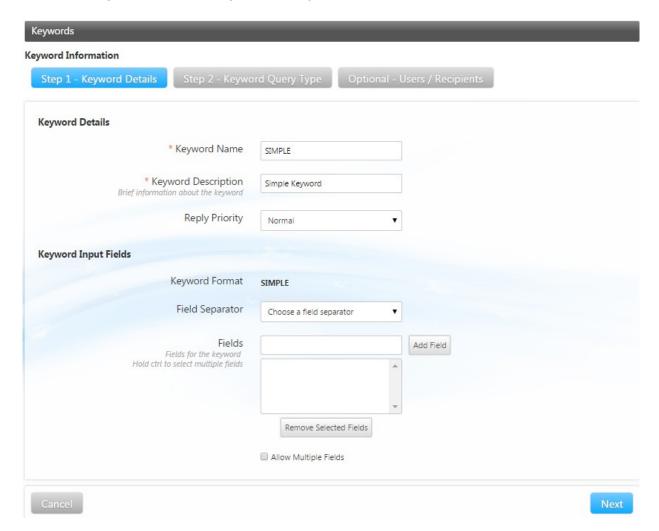

## Step 2 - **Key Word Query Type:**

On **Data Source Type** select **Do not use Datasource (Simple Keyword)** To write the static message on **Automatic Keyword Reply**.

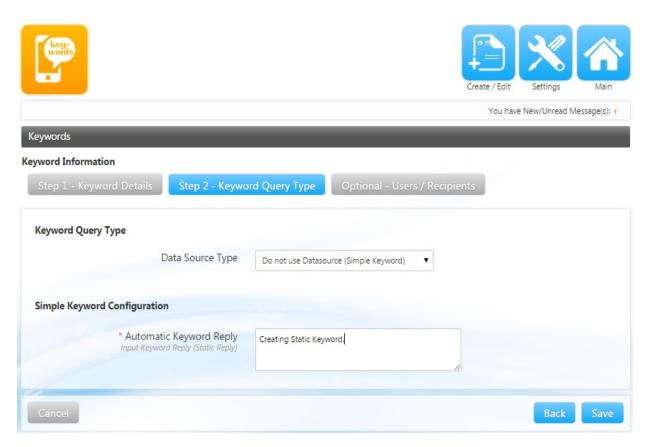

Optional – Users / Recipients

Who can receive this keyword: User Added on list also receives the Keyword texted.

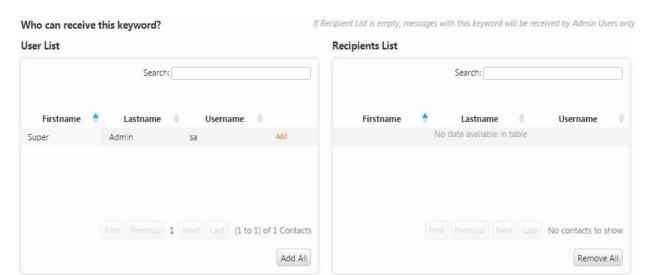

**Who can send this keyword:** Only the mobile contact added on the list, can used the created keyowrd.

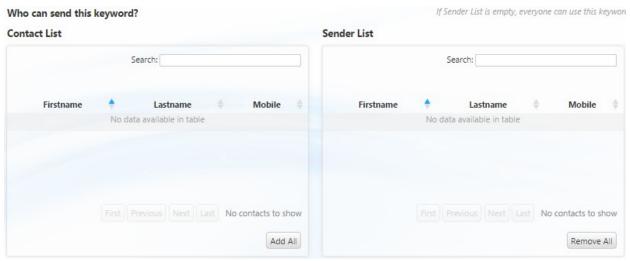

**Forward Keyword:** Forward Texted keyword to those number added in the list.

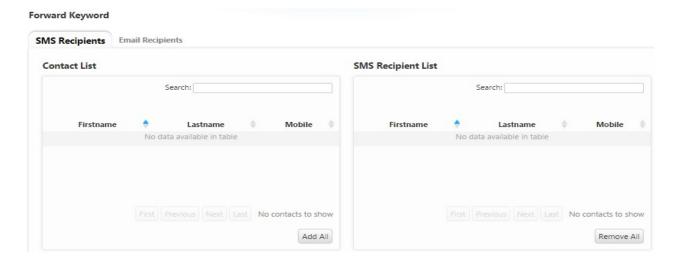

### Use Static Keyword to broadcast announcement

Eg: Keyword for announcement.

Keyword: **ANNOUNCEMENT**(space)[Message] and send to zerix number and Zerix will automatically sends the message to list of recipients created.

## Sample announcement.

## **ANNOUNCEMENT**(space)[Message]

ANNOUNCEMENT Classes today are suspended due to heavy typhoon, stay safe.

**Step1** Create a Static Keyword with **Message** field.

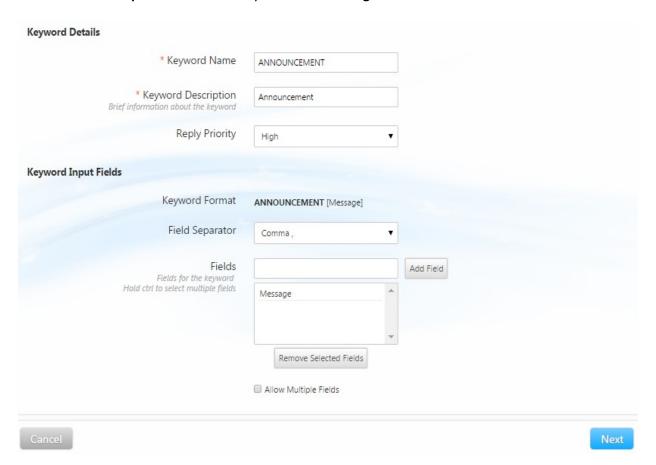

**Step 2. Keyword Query Type:** On Automatic Keyword reply, Put a notification message. This message will be the notification that zerix receive the message.

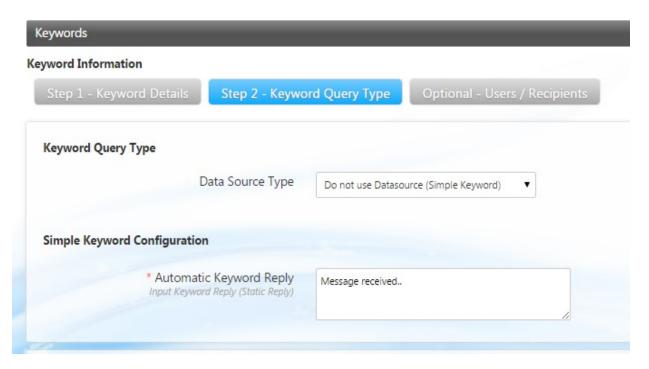

### **Optional User / Recipients:**

Keyword creator can limit the texter that who can use the created Keyword.

### Forward Keyword.

The contact inserted on SMS Recipient List will receive the keyword.

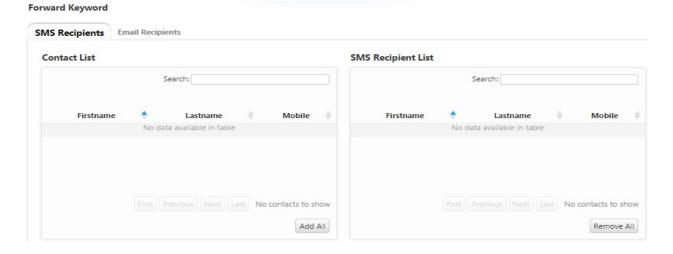

## **Creating keyword Internal Database /External Database Keyword (Dynamic)**

Eg: Keyword

STATUS(space)[Tracking\_number]

Texter:

STATUS 000123

**Zerix Reply:** 

Hi [firstname], the [status] of [product]

## **Built-In Database Keyword**

# Sample data on Zerix Database Table= Repair

| id | tracking | <u>frstname</u> | lastname           | product | status                   |
|----|----------|-----------------|--------------------|---------|--------------------------|
| 1  | 123      | Juan            | <u>D ela</u> C ruz | Printer | Done Repair, For pick up |

## **Keyword Creation**

On Field put "tracking" the status will represent the status on the database, we'll use the "tracking" as field container and will be used to search on the database.

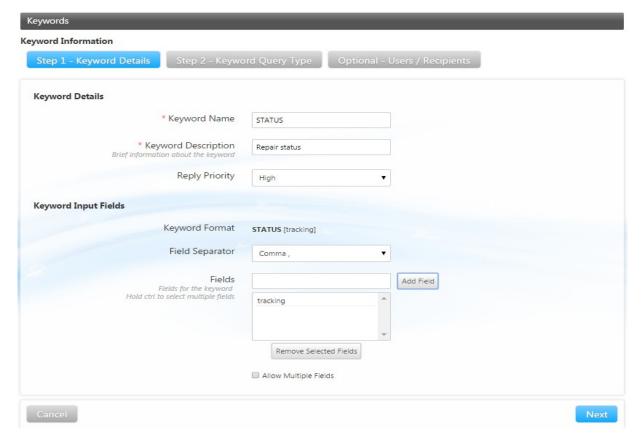

#### **Keyword Query Type.**

Select Built-in keyword to store data on built in Zerix database or select External Keyword to store on external database. For external database, database must be ODBC compliant database.

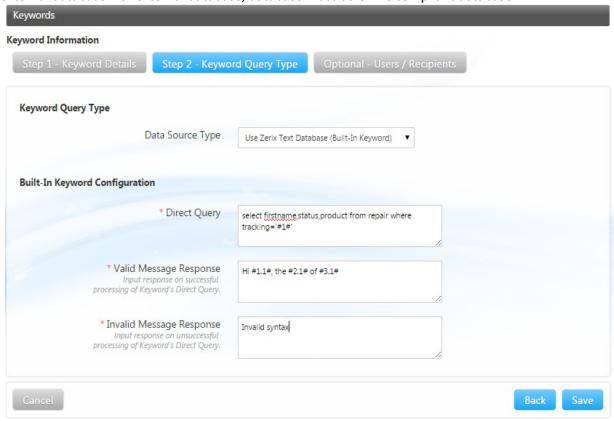

On Direct Query: #1# represents the status column.

Valid Message Response: The variable **#1.1#** is represents the **firstname** column, **#2.1#** represents the **status** column and **#3.1#** represents the **product** column.

Note: There is no limitation on zerix columns variables

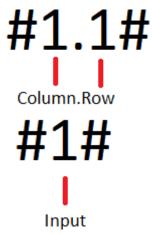

This variable is used to pull the data on the sql query result.

This variable is used to enter information or input data on Zerix and Zerix will translate it to data that texter inputs.

**Invalid Message Response:** Zerix will reply this message response if the texter send and incomplete fields/details or the sql query results to null.

## **External Keyword**

On Step 2: Choose Use **External Datasource (External Keyword)** and fill up the external database information and click **"Test"** to test the connection. If the connection is successful **"Connection Successful"** will appear and **"Connection failed"** if not.

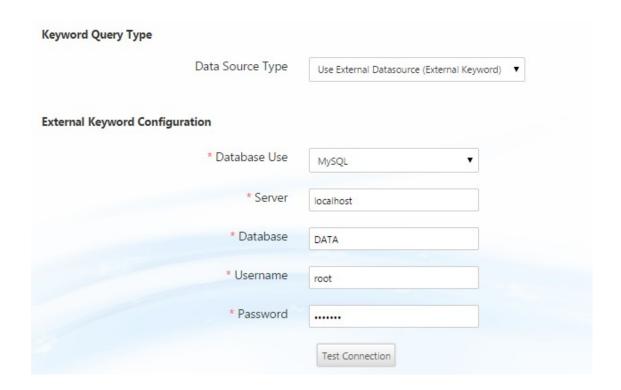

## **Successful Prompt**

**Failed Prompt** 

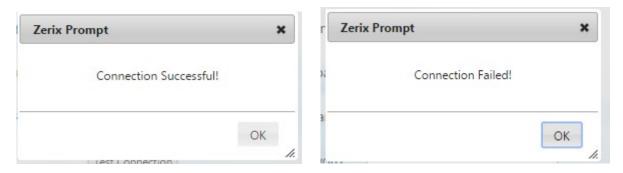

The **DB Query**, **Valid Message Response** and **Invalid Message Response**, will be the same as the internal keyword.

### Using two SQL statements on one keyword.

Zerix keywords allow its user to run two SQL syntax per keyword to lessen the complicated SQL syntax.

**Example Keyword flow**: Keyword the checking the user record on "user" database before inserting into "sellout" database and if the texter is not validated invalid message will be replied.

### **Sample Database:**

#### database name "User"

|   | id | firstname | lastname  | middleinitial | address | age | gender | mobileno   |
|---|----|-----------|-----------|---------------|---------|-----|--------|------------|
|   | 1  | Juan      | Dela Cruz | Р             | Manila  | 22  | Male   | 9053992173 |
| Г |    |           |           |               |         |     |        |            |

#### database name "sellout"

| id | productname | branch | qty | serial   |
|----|-------------|--------|-----|----------|
| 1  | camera      | pasig  | 10  | ABC12000 |

### Zerix keyword:

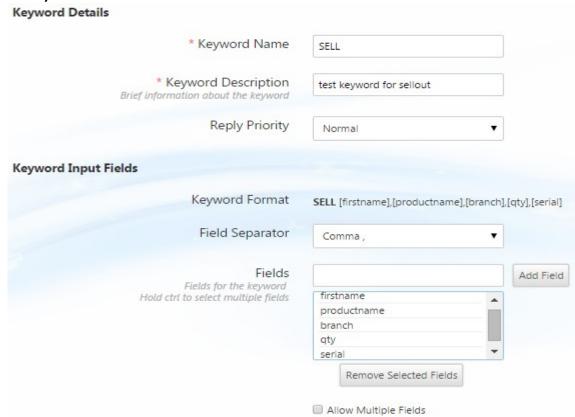

### **Keyword Structure:**

SELL(space)[firstname](comma)[productname](comma)[branch](comma)[qty](comma)[serial]

#### On phone:

SELL Juan, camera, pasig, 10, ABC 12000

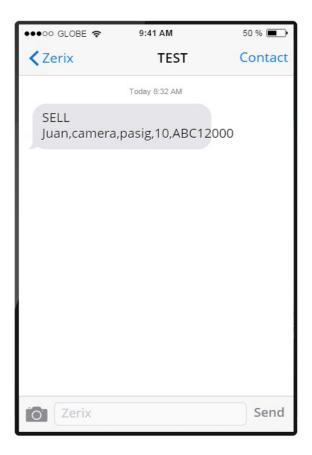

#### **SQL** syntax:

(to validate we'll be using the "mobileno" to validate in "user" table)

SELECT firstname, mobileno FROM User WHERE mobileno='#SENDER\_NUM#'

**#SENDER\_NUM#** is a zerix variable it is used if pullout the mobile number.

### (insert the data entered into "sellout" table if the first query have result.)

INSERT INTO sellout (productname,branch,qty,serial) value ('#2#','#3#','#4#','#5#')

we'll be using zerix special variable "?upd=" to run the two different SQL query.

**Note:** "?upd=" can be only used once per every keyword, this variable will be placed between the two queries without space.

SELECT firstname,mobileno FROM User WHERE mobileno='#SENDER\_NUM#'?upd=INSERT INTO sellout (productname,branch,qty,serial) value ('#2#','#3#','#4#','#5#')

## Sample input on Keyword Query Type:

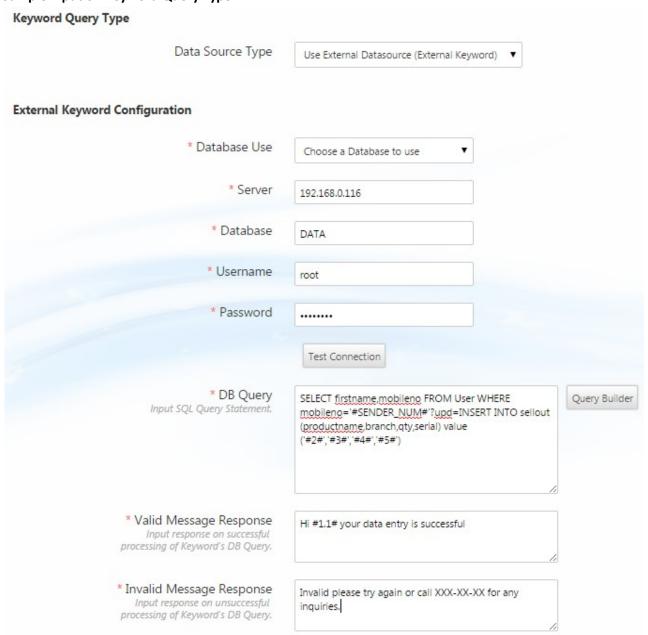

# Samples of what keyword message can do!

- 1. Collects complains/comments/suggestions
- 2. Collect votes/surveys
- 3. Forward an incoming message to one or many mobile users, such as broadcasting that tomorrow is none working holiday
- 4. Inquire room rates of a hotel
- 5. Inquire the main menu for the day of a restaurant

- 6. Inquire product prices
- 7. Forward incoming message to email
- 8. Update records of an inventory
- 9. Track shipping order
- 10. Update shipping
- 11. Order products
- 12. Field personnel reporting to main office
- 13. Send message to suppliers regarding their approved Purchase Orders
- 14. Send message to members regarding their application status
- 15. Broadcast product commercials to mobile users
- 16. Checks to see if the server or website is up and running or down
- 17. Switches to stop or start sending messages to a requesting mobile user
- 18. Inquire monetary value for the day
- 19. Sends an event reminder to mobile users
- 20. Inquire email address or phone number of a ZERIX Text user